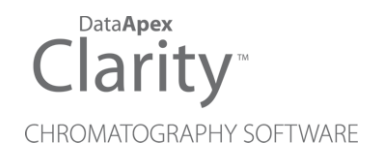

# CLARITY DEMO

Clarity Demo Software Deutsch

Code/Rev.: M003DEU/80A Datum: 11.10.2018

Telefon: +420 251 013 400 DataApex Ltd. Fax: +420 251 013 401 Petrzilkova 2583/13 clarity@dataapex.com 158 00 Prague 5 www.dataapex.com **The Czech Republic** Republic

Clarity®, DataApex® und <sup>8</sup>® sind Marken von DataApex Ltd. Microsoft® und Windows<sup>TM</sup> sind Marken von Microsoft Corporation.

*DataApex behält sich das Recht vor, jederzeit ohne vorherige Ankündigung Änderungen an den Handbüchern vorzunehmen. Die aktualisiertenHandbücher können unter www.dataapex.com heruntergeladenwerden.*

Autor: Gianni

# **Inhalt**

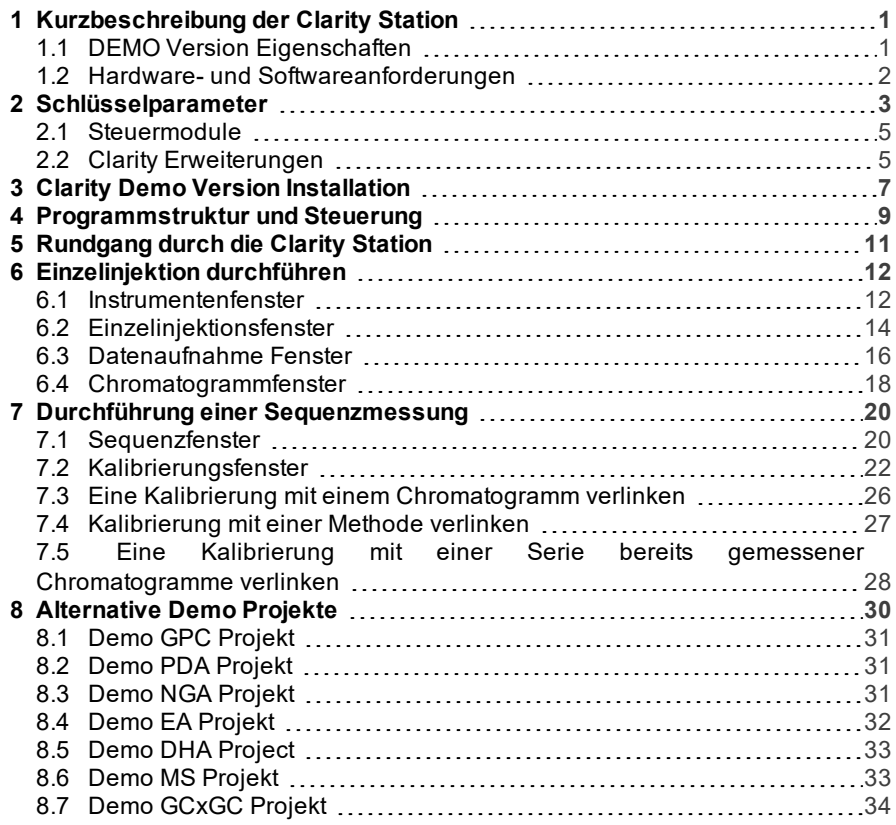

Um die Orientierung im Clarity Demo Handbuch und der Clarity Chromatographie Station zu erleichtern, werden vier verschiedene Schriftarten in diesem Handbuch verwendet. Die Bedeutung der Schriftarten sind wie folgt:

[Instrument](ms-its:Clarity.chm::/Help/020-instrument/020.000-instrument/020-instrument.htm) (blauer Text) weist auf den Namen von Fenstern hin, auf die sich der Text bezieht. *Datei öffnen* (kursiv) zeigt Befehle und die Namen von Feldern in Clarity, Parameter, die darin eingegeben werden können oder ein Fenster an (wenn Sie sich bereits im Thema befinden, das das Fenster beschreibt).

WORK1 (Großbuchstaben) zeigen Datei- und/oder Verzeichnisnamen an.

*AKTIV*(kursive Großbuchstaben) beschreiben einen Zustand der Station oder Teile davon. Fetter Text wird auch zum Hervorheben von wichtigen Abschnitten im Text oder dem Namen der Clarity Station verwendet. Außerdem sind bestimmte Textabschnitte in einem anderen Textformat geschrieben als der Standardtext. Diese Abschnitte sind in einem Kasten mit entsprechendem Bildsymbol eingefasst:

*Hinweis:* Weist den Leser auf möglicherweise interessante Informationen hin. <u>. . . . . . . . . . . .</u> *Warnung:* Warnt den Anwender vor mögliche Gefahren oder weist auf sehr wichtige Informationen hin.

#### **▌ Markiert ein Problemhinweis oder schwierige Fragen.**

*Beschreibung:*Stellt detailliertere Informationen des Problems das und beschreibt die Ursachen etc.

*Lösung:* Markiert die Antwort der Frage und stellt ein Verfahren zur Beseitigung des Problem dar.

# <span id="page-4-0"></span>**1 Kurzbeschreibung der Clarity Station**

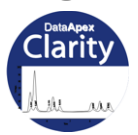

Dieser -Guide ist vorgeschlagen für den Rundgang durch die **Clarity Demo**.

Die **Clarity** Chromatographiestation ist ein effektives Werkzeug für die Datenaufnahme, Verarbeitung und Evaluierung von Daten. Sie erlaubt das Sammeln von Daten von praktisch jedem Gas- oder Flüssigchromatograph. Es ist möglich gleichzeitig mit bis zu vier Chromatographen zu messen, von denen jeder mit bis zu 32 Detektoren ausgestattet sein kann. Jeder Chromatograph kann weitere Add-Ons wie Erweiterungen (z.B. **CE**, **EA**, **GPC**, **GCxGC**, **MS**...) und Steuermodule (**LC**, **GC**, **AS Steuermodul**...) verwenden. **Clarity** unterstützt die Bedingungen der **FDA's 21 CFR Part 11** Guidelines.

Es ist möglich die **Clarity Lite Demo** Station in einer Version zu erhalten, die nicht die gleichen Funktionen und DEMO Beispiele enthält, die in diesem Guide für die Vollversion der **Clarity Demo** beschrieben werden. Für eine Übersicht über die Unterschiede schauen Sie in das D007 Datenblatt: **Clarity x Clarity Lite Comparison Table**, herunterladbar von **DataApex Download Center** ([www.dataapex.com/downloads](http://www.dataapex.com/download.php)).

### <span id="page-4-1"></span>**1.1 DEMO Version Eigenschaften**

Die **DEMO** Version, die Sie erhalten haben enthält alle Funktionen der Vollversion mit den folgenden Einschränkungen:

- Keine Gerätesteuerung möglich.
- Keine Aufnahme von realen Messdaten möglich.
- Kein Chromatogramm-Import möglich.
- "**DEMO**" Textfeld in der Kopfzeile des Clarity Anmeldefensters und auf allen ausgedruckten Dokumenten.

Die Clarity **Demo** Version erlaubt Ihnen alle Datenaufnahme-Prozeduren ohne Converter- Board zu testen, da die notwendigen Daten aus bestehenden Dateien simuliert werden.

Die Clarity **Demo** Station verwendet ausschließlich "Demo Daten", sie kann keine realen Chromatogramme prozessieren oder importieren.

Falls Sie die Evaluierung Ihrer Daten ausprobieren möchten, kontaktieren Sie uns bitte via [sales@dataapex.com](mailto:sales@dataapex.com?subject=DEMO) . Wir können Clarity Chromatogramme aus AIA DATEIEN (\*.CDF) generieren.

Folgende ASCII Textdateiformate werden unterstützt:

- Multidetektor Dateien (\*.chr)
- Textdateien (\*.txt)
- Komma-getrennte Werte (\*.csv)
- EZChrom ASCII Dateien (\*.asc)

### <span id="page-5-0"></span>**1.2 Hardware- und Softwareanforderungen**

Die **Clarity** Station läuft unter jedem der folgenden Microsoft Windows Betriebssysteme (in jeder Sprache): 7<sup>SP1</sup>, 8.1 und 10, unterstützt werden auch die 64-bit Versionen.

Die empfohlene PC-Konfiguration ist PC Pentium 4/2 GHz und neuer, 4GB RAM. Minimale PC-Konfiguration ist Pentium 4, 2GB RAM.

Wir empfehlen eine Bildschirmauflösung von 1280x1024 oder 1680x1050, 64K (16 bit High color). Die minimale Voraussetzung ist 1024×768 Pixel mit 64K (16 bit – High Color).

Weitere Details finden Sie im **Clarity** Kompatibilitätsdatenblatt (D016 – zum Download auf [www.dataapex.com/downloads](http://www.dataapex.com/products/clarity-std-compatibility.php)).

**Typische** Installation benötigt etwa 1GB freien HDD/SSD Festplattenspeicher. Minimale Voraussetzung sind mindestens 350 MB und die **Volle** Installation benötigt bis zu 1.2 GB.

# <span id="page-6-0"></span>**2 Schlüsselparameter**

- **Messung** Simultane Datenaufnahme von bis zu vier 32- Detektor Chromatographen (4×32 Konfiguration).
- **Auswertung** Die Software bietet eine große Anzahl von Möglichkeiten Chromatogramme nachzubearbeiten. Das Chromatogramm kann sowohl über die Änderung allgemeiner Parameter als auch interaktiv durch direkte graphische Bearbeitung der Basislinie individuell ausgewertet werden.
- **Überlagerungsmodus** Es können eine nahezu unbegrenzte Anzahl von Chromatogrammen und ihre mathematisch verarbeiteten Varianten wie z.B. Ableitungen jeder Ordnung oder Ergebnisse von Subtraktionen gleichzeitig dargestellt werden.
- **Kalibrierung** Methoden zur Auswertung unter Verwendung von internen oder externen Standards, Kalibration von Peakgruppen und Referenzpeaks für eine eindeutigere Identifizierung
- **Unterstützung von automatisierten Messungen** Sequenztabelle für jede Art von Proben mit und ohne Autosampler
- **Postrun** Automatisierte Anzeigen, Druckfunktion, Export von Daten oder Start weiterer Programme nach Beendigung der Messung.
- **Zusammengefasste Ergebnistabellen.** Anzeige und Ausdrucke von ausgewählten Ergebnissen aller gleichzeitig dargestellten Chromatogramme möglich.
- **Benutzereinstellungen** Der Benutzer kann individuelle Einstellung zur Darstellung der Peaks und Spezifikationen der Achsen vornehmen wie z.B. durch eine breite Auswahl von möglichen Farbeinstellungen. . Es können Textfelder und - zeilen frei oder an ein bestimmtes Chromatogramm verankert eingefügt werden.
- **Export** Es können alle Daten mit oder ohne Chromatogramm in verschiedenen Formaten in eine Datei oder die Zwischenablage exportiert werden.
- **Import** Die Software kann mühelos Chromatogramme oder mathematische Kurven als TXT oder AIA- Format aus anderen Programmen importieren und weiterverarbeiten
- **Methoden- und Kalibrationshistorie** Jedes Chromatogramm kann bequem und einfach wieder unter den gleichen Bedingungen dargestellt werden, als es ausgedruckt, exportiert oder gespeichert wurde.
- **Säulenleistung** Berechnung der Peaksymmetrie, Effizienz und Auflösung unter Verwendung verschiedener Methoden (tangential, Momente, etc.) möglich.
- **Stapelverarbeitung** Automatisierte Stapelverarbeitung (Batch processing) und Darstellung, Export oder Ausdruck mehrerer Chromatogramme.
- **Benutzerdefinierte Berechnung** Der Anwender kann benutzerdefinierte Berechnungen in der Ergebnis- und Übersichtstabelle definieren. Mit Hilfe eines integrierten Editierprogramms können eigene Spalten mit vorgegebenen oder individuellen mathematischen Funktionen erstellt
- werden.<br>• Benutzerkonten Es können Zugangsrechte und Passwörter (einschließlich verschiedener Parameter wie z.B. Länge, Gültigkeit, etc.). eingerichtet werden. Jeder Anwender kann das Erscheinungsbild seiner oder ihrer Datenstation selbst einstellen.
- **Verlaufsprotokolle** Ausgewählte Ereignisse und Operationen werden in einer speziellen Datei aufgezeichnet. Ausgewählte Operationen können auch direkt im Chromatogramm gespeichert werden.
- **Elektronische Signatur** Jedes Chromatogramm kann mit einer elektronischen Signatur versehen werden. Die Auswahl an Signaturen besteht aus den Benutzernamen oder definierten Signaturzertifikaten.

#### <span id="page-8-0"></span>**2.1 Steuermodule**

Softwaremodule liefern eine Schnittstelle zu Chromatographiegeräten wie GC-und HPLC-Systemen, Autosampler, Fraktionensammler und Ventilen. Die Steuerung erlaubt eine direkte Steuerung und Überwachung der Geräte durch die **Clarity** Umgebung. Die Instrumentenmethode zum Steuern der Geräte wird zusammen mit dem gemessenen Chromatogramm gespeichert.

### <span id="page-8-1"></span>**2.2 Clarity Erweiterungen**

Die Software- Erweiterungen verbessern die Leistungsfähigkeit ihrer **Clarity** Datenstation. Sie bieten Funktionen innerhalb **Clarity**, die speziell für eine bestimmte Messmethode oder Aufgabe benötigt werden. Zur Zeit verfügbare Erweiterungen sind:

- **SST** (SystemSelbstTest SystemSuitabilityTest) Integrierte Erweiterung zum Überwachen der Qualität von Messungen.
- **GPC** Integriertes Modul zur Durchführung und Auswertung von GPC/SEC- Messungen (GPC = **Gel Permeating Chromatography** , SEC = **Size Exclusion Chromatography**).

Um die **GPC** Erweiterung zu prüfen öffnen Sie das Instrument *My GPC*.

**• PDA** - Integriertes Modul zur Durchführung und Auswertung von PDA-Messungen (**Photo-Dioden Array**, auch bekannt als DAD - **Dioden Array Detektor**).

Um die **PDA** Erweiterung zu testen öffnen Sie das Instrument *Agilent 1100 with DAD*.

- **CE** Das integrierte Modul zur Durchführung und Auswertung Messungen durch **Kapillarelektrophorese** . Stattet **Clarity** mit der entsprechenden CE-Fachsprache aus.
- **. NGA** (Naturgasanalyse) Integriertes Modul zur Auswertung von Erdgasund Flüssiggasmessung entsprechend ausgewählter Normen. Um die **NGA** Erweiterung zu testen lesen Sie bitte Kapitel 8 - **Alternative Demo Projekte**.
- **EA** Integriertes Modul zur Durchführung und Auswertung von-**Elementaranalysen**.

Um die **EA** Erweiterung zu testen lesen Sie bitte Kapitel 8 - **Alternative Demo Projekte**.

**. DHA** - (Detailed Hydrocarbon Analysis) - Integriertes Modul für die Bestimmung von individuellen Komponenten in Kraftstoffen für Ottomotoren (PIONA, etc.).

Um die **DHA** Erweiterung zu testen lesen Sie bitte Kapitel 8 - **Alternative Demo Projekte**.

• MS (Massenspektrometrie) - Integriertes Modul für die Auswertungsanalysen von MS-Detektoren.

Um die **MS** Erweiterung zu testen lesen Sie bitte Kapitel 8 - **Alternative Demo Projekte**.

**. GCxGC** - Integriertes Modul für die interaktive Analyse und Verbindungsidentifizierung in Chromatogrammen, die von Gaschromatographen mit zwei Säulen und einem Modulator aufgenommen wurden.

Diese Erweiterung ist nur nach **Voll** - Installation der **Clarity Demo** verfügbar. Die Installationsdurchführung ist beschrieben in Kapitel 3 - Clarity **Demo Version Installation**.

Um die **GC x GC** Erweiterung zu testen lesen Sie bitte Kapitel 8 - **Alternative Demo Projekte**.

# <span id="page-10-0"></span>**3 Clarity Demo Version Installation**

Die Clarity **Demo** können Sie auf zwei Wegen erhalten - entweder auf **DVD-ROM** oder heruntergeladen von [www.dataapex.com/downloads.](http://www.dataapex.com/downloads/)

- In Falle der Clarity **Demo DVD**:
	- Legen Sie die **DVD** ein.
	- Wenn die Installation nicht automatisch startet starten Sie die INSTALL.EXE mit einem Doppelklick.
- Im Fall der heruntergeladenen Version:
	- Laden Sie die Clarity **Demo Version** herunter.
	- Wenn die Installation nicht automatisch startet starten Sie die heruntergeladene INSTALL.EXE mit einem Doppelklick.
- Der Installationsassistent wird Sie durch die gesamte Installation führen. Nach der Auswahl des Installationsverzeichnisses müssen Sie zwischen *Typisch*, *Benutzerdefiniert* oder *Voll* für die Installation auswählen.
- Wählen Sie einfach *Typisch* und folgen Sie den Anweisungen des Installationsassistenten bis die Installation vollständig ist.
- *Hinweis:* Die *Typische* Installation stellt alle Komponenten, die für einen erfolgreichen DEMO- Betrieb erforderlich sind, zur Verfügung. Es fehlen jedoch einige Steuermodule. Die*Benutzerdefinierte* Installation wird verwendet, um die zu installierenden Dateien auszuwählen.
- *Warnung:* Es wird empfohlen alle vorherigen Installationen von Clarity **Demo** zu deinstallieren und im Installation Wizard *Überschreibe alle Dateien ohne zu fragen* auszuwählen um diesem Handbuch im Kapitel **["Rundgang](#page-14-0) durch die Clarity [Station"](#page-14-0)** auf Seite **11**. zu folgen.

Nach der Installation der Software erstellt der Wizard ein Clarity **Demo**

Shortcut im Menü *Start - Programme* und ein Clarity **Demo** Icon auf dem Desktop. Während der Installation wurde eine *Systemkonfiguration* mit 4 Instrumenten vorkonfiguriert, mit der Sie **GC** mit Autosampler-Steuerung, **LC** Steuerung, **GPC** Erweiterung und **DAD** Erweiterung testen können. Siehe folgende Grafik.

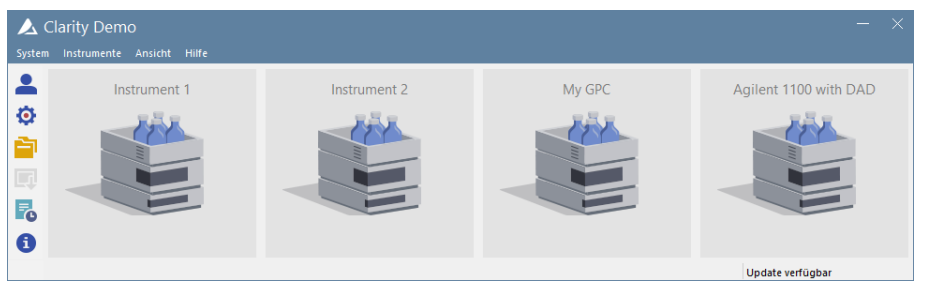

*Abb 1: Clarity Demo*

Um weitere *Clarity* Erweiterungen und Projekte zu testen lesen Sie bitte Kapitel **["Alternative](#page-33-0) Demo Projekte"** auf Seite **30**.

# <span id="page-12-0"></span>**4 Programmstruktur und Steuerung**

Die **Clarity** Software hat eine hierarchische Struktur. Nach dem Start zeigt das Clarity Anmeldefenster die konfigurierten Instrumente.

Nach dem Klicken auf das Bild des Chromatographen und der Eingabe des *Benutzernamens* (weitere Informationen über *Benutzernamen* finden Sie im **Reference Guide**) wird das Instrumentenfenster geöffnet. Dieses Fenster wird für die Aufnahme und Verarbeitung von Daten verwendet, die mit diesem Chromatographen verbunden sind.

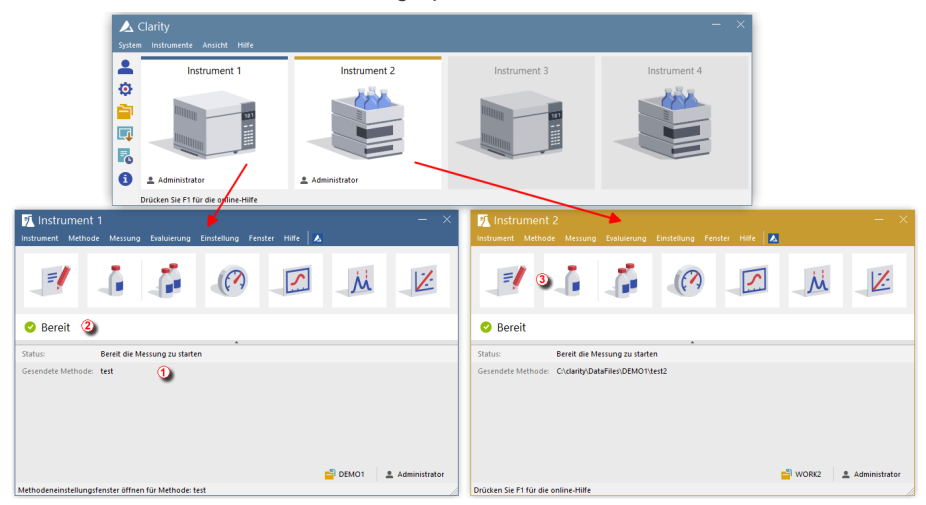

#### 1. Instrumentfenster

#### 2. Instrumentfenster

#### *Abb 2: Clarity und Instrumentfenster*

*Hinweis:* Die **Clarity** Station arbeitet mit sogenannten Instrumenten. Alle mit demselben Instrument verbundenen Detektoren teilen sich eine gemeinsame Zeitbasis.

Das Clarity Anmeldefenster ist so gestaltet, dass Sie die Konfiguration der Station, Zugangsrechte und Verzeichnisse zum Speichern der Daten einstellen können.

Das Instrumentenfenster wird zum Messen und Evaluieren der Analysen das ausgewählten Chromatographen verwendet. Das Fenster öffnet sich durch Klicken auf das entsprechende Chromatographen- Symbol im Clarity Anmeldefenster der Station. Abhängig von der Anzahl der Instrumente können bis zu vier unabhängige Instrumentfenster geöffnet werden.

Jedes Instrumentenfenster enthält eine Informationstabelle ①, Statuszeile ② und Analysen-Prozess-Diagramm ③. Die Instrumente werden durch die Farben der Linien im Analysen- Prozess- Diagramm und den Instrumentennamen in der Kopfzeile unterschieden.

Alle Fenster, die für die Durchführung von Aktionen im Instrumentenfenster relevant sind, können einfach im Instrumentenfenster über die passenden Befehle des Menüs oder Klicken auf ihre Icons erreicht werden.

# <span id="page-14-0"></span>**5 Rundgang durch die Clarity Station**

Die folgenden beiden Abschnitte führen Sie Schritt für Schritt durch die Ausführung einer Einzelinjektion (Kapitel **["Einzelinjektion](#page-15-0) durchführen"** auf [Seite](#page-15-0) **12**.) und einer Sequenzmessung (Kapitel **["Durchführung](#page-23-0) einer [Sequenzmessung"](#page-23-0)** auf Seite **20**.). Diese Kapitel werden als eine Abfolge von Schritten gezeigt, die in der genannten Reihenfolge durchgeführt werden sollten. Einige Bereiche können übersprungen werden, da wir die Ergebnisse bereits zur weiteren Nutzung vorbereitet haben. Sie werden auf diese Bereiche hingewiesen. Außerdem enthält der gesamte Prozess Hinweis Bereiche - die Hinweise sind optional und um zum Ziel zu gelangen ist die Befolgung selbiger nicht notwendig.

Die **Clarity** Software ist intuitiv und auch ohne intensives Training leicht zu beherrschen. Die erste Analyse kann in weniger als einer Minute nach Installation der Station und Konfiguration der Hardware durchgeführt werden.

Dieser Rundgang ist hauptsächlich für die Nutzer vorgesehen, die die Clarity **Demo** Version installiert haben.

*Hinweis:* Obwohl dies ein Rundgang für Anfänger mit **Clarity** ist, wird ein Grundwissen über chromatographische Prinzipien und grundlegende Prozesse wie einer Kalibrierung vorausgesetzt.

# <span id="page-15-0"></span>**6 Einzelinjektion durchführen**

Für Instrument 2 (bezeichnet als **My LC** ) ist ein einfaches Projekt vorbereitet, dass Ihnen die Basisfunktionen näherbringen soll. Es zeigt Ihnen wie Sie eine [Einzelinjektion](#page-17-0) starten, die [Datenaufnahme](#page-19-0) überwachen und das resultierende [Chromatogramm](#page-21-0) bearbeiten.

#### <span id="page-15-1"></span>**6.1 Instrumentenfenster**

- Starten Sie die **Clarity Demo** Station. Das Clarity Anmeldefenster wird geöffnet. Es zeigt vier konfigurierte Instrumente.
- Öffnen Sie das zweite Instrument (bezeichnet als **My LC**) durch Klicken des Icons (der Chromatograph ist durch ein Tuch abgedeckt). Das Login Fenster öffnet sich.
- Der *Administrator* Benutzername ist vorausgewählt. Dieses Benutzerkonto benötigt kein Passwort, daher können Sie einfach durch klicken auf *OK* fortfahren.

#### *Hinweis:* Sie können aus dem Clarity Anmeldefenster mit dem Befehl *System - Benutzerkonten...* eigene Benutzerkonten erstellen.

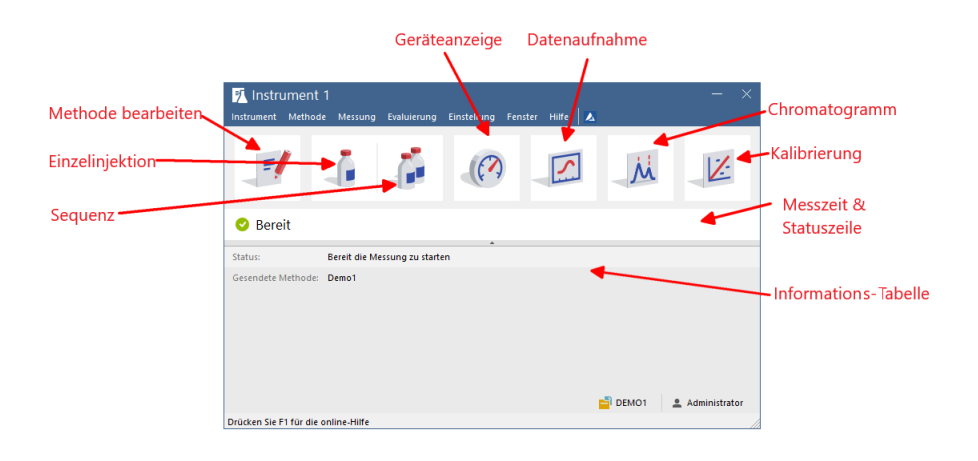

<span id="page-15-2"></span>*Abb 3: Instrumentenfenster*

Das Instrument enfenster öffnet sich; **Abb 3** auf [Seite](#page-15-2) **12** . zeigt die wichtigsten Icons in diesem Fenster. Während des Rundgangs präsentieren wir alle Fenster, die zu diesen Icons gehören.

## <span id="page-17-0"></span>**6.2 Einzelinjektionsfenster**

Über den Button *Einzelanalyse* im Instrumentenfenster öffnen Sie das Einzelinjektionsfenster.

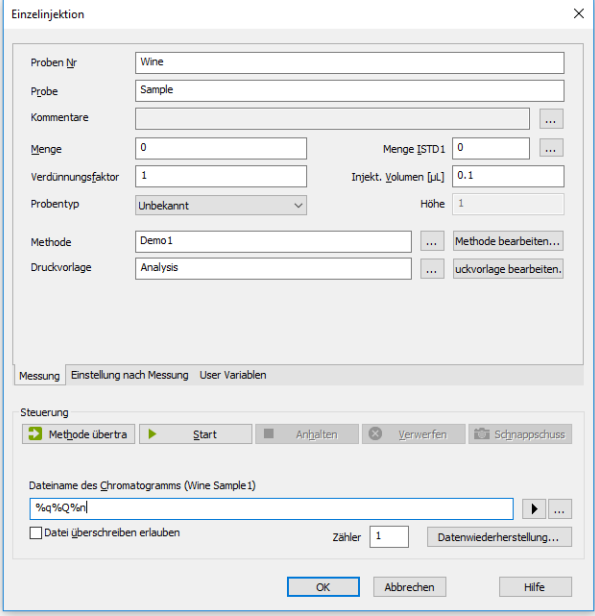

*Abb 4: Einzelinjektionsfenster*

- Die Felder im Kartenreiter *Messung* beinhalten die Informationen über die Probe. Alle notwendigen Parameter sind bereits eingestellt, aber wir gehen sie dennoch durch.
- Die Felder *Proben Nr* und *Probe* ① sind rein informativer Natur wohingegen die Daten in den Feldern *Menge*, *Verdünnungsfaktor*, *Menge ISTD1* und *Injekt. Volumen* ② für weitere Berechnungen herangezogen werden.
- Die Auswahl als *Standard* im *Probentyp* ③ Dropdown-Menü und Eingabe eines Wertes in das Feld Konzentrationsstufe kennzeichnen diese Probe als Kalibrierstandard und das Chromatogramm wird in das CALIB Unterverzeichnis gespeichert.
- Die Messung der Probe wird entsprechend der aktuellen Modifizierung der Vorlagenmethode, die im Instrument enfenster geöffnet ist, durchgeführt. Der *Methode bearbeiten...* Button ④ dient zum ändern der Parameter der aktuellen Vorlagenmethode. Klicken Sie den Button um das Fenster Methode bearbeiten zu öffnen und überprüfen Sie die Einstellungen des *Autostop* Parameters ( *Autostop* ist aktiviert und

*Messzeit* auf 7,5 Minuten eingestellt). Kehren Sie zum Fenster Einzelinjektion zurück, indem Sie *OK* drücken.

Das Feld *Dateiname des Chromatogramms* ⑤ dient zur Eingabe des Dateinamen des resultierenden Chromatogramms. Es ist möglich feste Texte mit Variablen wie Zeit, Datum, Probenname oder weitere Parameter zu kombinieren um einen einzigartigen Chromatogrammnamen zu erzeugen. Der resultierende Name wird direkt über dem Feld 6 in Klammern angezeigt.

*Hinweis:* Die gesamte Liste der verfügbaren Variablen sehen Sie nach Klicken des Feldes und Wählen des ▶ Icons.

- Starten Sie die Messung durch Klicken des *Start* Buttons ⑦. Das Fenster Einzelinjektion schließt sich jetzt, aber wenn Sie es erneut öffnen sehen Sie drei weitere Buttons (*Messung anhalten*, *Verwerfen*, *Schnappschuss*), die Ihnen erlauben die Messung anzuhalten, sie abzubrechen oder einen Schnappschuss zu erstellen (siehe Kapitel **["Datenaufnahme](#page-19-0) Fenster"** auf [Seite](#page-19-0) **16**.).
- Schließen Sie das Einzelinjektion sfenster und kehren Sie zum Instrumentfenster zurück.

## <span id="page-19-0"></span>**6.3 Datenaufnahme Fenster**

- Schauen Sie sich im Instrumentenfenster die *Statuszeile* an (siehe **[Abb](#page-15-2) 3** auf [Seite](#page-15-2) **12**.). Die Datenaufnahme wird nun durch den Status *MESSUNG* signalisiert und die aktuelle Laufzeit wird angezeigt.
- Um die aktuelle Datenaufnahme zu sehen und möglicherweise zu bearbeiten klicken Sie das *Datenaufnahme* Icon (siehe **[Abb](#page-15-2) 3** auf [Seite](#page-15-2) **12**.) um das Datenaufnahmefenster zu öffnen.
- Im Datenaufnahme Fenster sind zwei Signale zu sehen. Diese Analyse ist als Zwei-Detektor ① Analyse eingestellt.

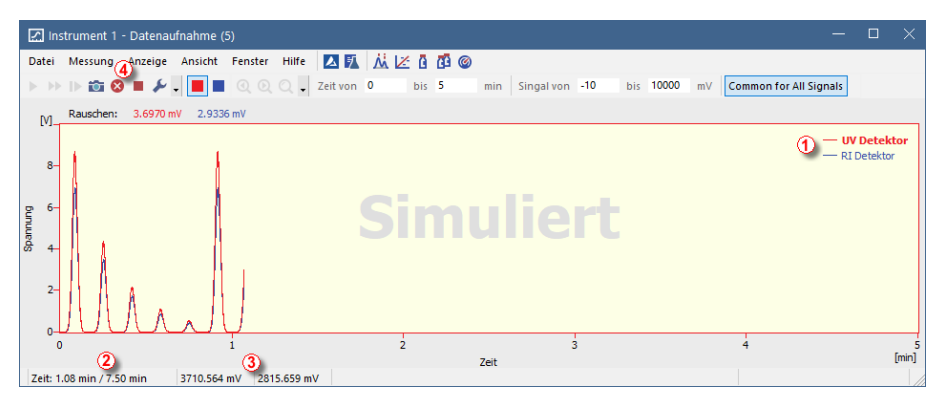

*Abb 5: Datenaufnahme Fenster*

In der *Statuszeile* am unteren Rand des Datenaufnahme Fensters wird die Zeit der Analyse ② gezeigt, ebenso wie die Signale für jeden Detektor ③ in dieser Einheit.

*Hinweis:* Wenn der Detektorbereich überschritten ist wird in der Statuszeile des zugehörigen Detektors der Begriff OVER in roten Buchstaben dargestellt.

- Die *Messung anhalten* und *Verwerfen* **■** lcons 4 erlauben das beenden der Analyse. Wenn die Messung angehalten wird, speichert **Clarity** alle bisher aufgenommenen Daten und beendet die Datenaufnahme. Verwerfen beendet die Datenaufnahme ohne die aufgenommenen Daten zu speichern.
- Das *Schnappschuss* Icon in ist ebenfalls verfügbar um eine Vorschau der bereits gemessenen Daten zu erzeugen. Nach dem Klicken öffnet sich das Chromatogrammfenster mit der Chromatogrammdatei mit den bisher aufgenommenen Daten (weitere Informationen über das Chromatogrammfenster finden Sie in Kapitel **["Chromatogrammfenster"](#page-21-0)** auf [Seite](#page-21-0) **18**.). Wenn das **Schnappschuss Chromatogramm** gespeichert werden soll, dann muss es unter einem anderen Namen gespeichert

werden, da es sonst nach dem Ende der Analyse überschrieben werden würde.

Nach 7 Minuten 30 Sekunden (der Zeit, die in der Vorlagenmethode, die für die Messung verwendet wurde, eingestellt ist) wird die Analyse automatisch stoppen und das Chromatogrammfenster öffnet sich.

*Hinweis:* Sie können die aktuelle Analyse jederzeit durch Drücken der *Messung anhalten* oder *Verwerfen* ④ Icons stoppen.

Das Chromatogrammfenster öffnet sich, weil die Station so eingestellt ist. Diese Einstellungen erreichen Sie über das Fenster Einzelinjektion und den Tab Einstellung nach Messung. Andere Post-Run Aktionen inklusive dem Datenexport und der Ausführung externer Programme können hier ebenfalls eingestellt werden.

### <span id="page-21-0"></span>**6.4 Chromatogrammfenster**

- Das Chromatogramm fenster kann auch manuell durch Klicken des **Chromatogramm N** Icons im Instrumentenfenster geöffnet werden.
- Das Chromatogrammfenster ist in zwei Hälften geteilt: das *Graph*panel und das *Ergebnisse*panel.
- Vergrößern Sie jeden beliebigen Teil des Graphen durch Auswahl des zu vergrößernden Bereichs mit gedrückter linker Maustaste. Kehren Sie zur Ansicht des gesamten Chromatogramms durch einen Doppelklick in den Graphen zurück.

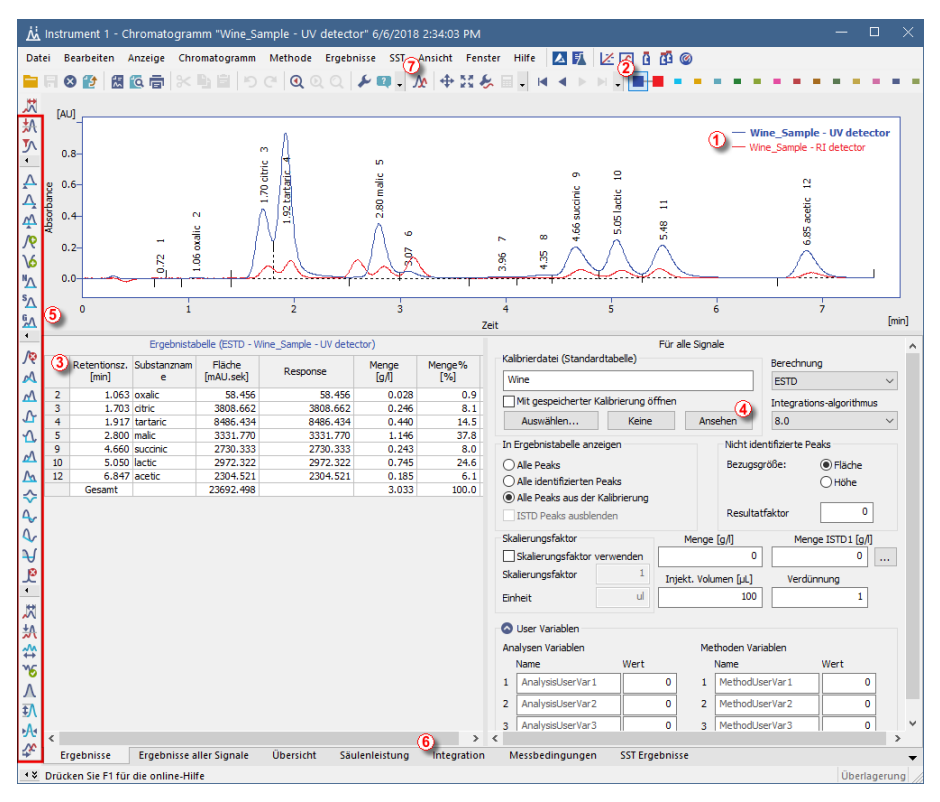

*Abb 6: Chromatogrammfenster*

<span id="page-21-1"></span>• Nur ein Signal des Chromatogrammes kann aktiv sein. Das aktive Signal kann in der Legende ① in der oberen rechten Ecke des Graphen (aktives Signal in fetter Schrift), aus den Icons in der *Überlagerung*stoolbar ② (das aktive Signal hat ein hervorgehobenes **I** Icon) oder aus der Farbe der Tabellenüberschrift identifiziert werden. Die Werte in den Tabellen ändern sich bei Änderung des aktiven Signals.

Wechseln Sie das aktive Signal durch Doppelklick auf den Namen in der Legende ①. Wechseln Sie die Farbe des aktiven Signals durch Klicken

auf das *Farbe festlegen* Icon in der *Überlagerung*stoolbar. Alle Teile des Chromatogramm fensters, die im vorhergehenden Schritt erwähnt wurden, werden entsprechend die Farbe ändern. Kehren Sie zum vorher aktiven Signal zurück durch Klicken auf das (jetzt hervorgehobene  $\blacksquare$ ) Icon in der *Überlagerung*stoolbar ②.

- Klicken Sie in eine beliebige Zeile der *Ergebnistabelle* ③ . Der Peak (oder die Peaks), die zu der angeklickten Zeile gehören, ändern ihre Farbe entsprechend der Farbe des Signals. Diese Änderung hält so lange an, bis der Fokus aus der Zeile der *Ergebnistabelle* genommen wird.
- Um einen Peak permanent einzufärben klicken Sie den Button *Ansehen* ④ auf der rechten Seite des Kartenreiters Ergebnisse. Dies bringt Sie zur verlinkten Kalibrierdatei. Dort, in der *Übersichtstabelle Kalibrierung* , finden Sie die Spalte *Peakfarbe* (siehe **Abb 9** auf [Seite](#page-27-0) **24**.). In der Reihe, die zum einzufärbenden Peak gehört, wählen Sie die passende Farbe und klicken *OK*. Kehren Sie zum Chromatogrammfenster zurück, indem Sie das Icon  $\dot{M}$  klicken. Der ausgewählte Peak ist jetzt entsprechend der im Kalibrierungsfenster ausgewählten Farbe gefärbt.
- Sie können die Integration der Peaks durch Nutzung der interaktiven Icons in der Toolbar auf der linken Seite des Chromatogrammfensters ⑤ oder direkt im Kartenreiter Integration ⑥ ändern. Alle Änderungen verändern auch die **Integrationstabelle** und können in die Vorlagenmethode kopiert werden.
- *Hinweis:* Wenn Sie Chromatogramme mit veränderter Integration messen möchten, kopieren Sie die **Integrationstabelle** und fügen sie in die Vorlagenmethode ein. Neue Chromatogramme werden automatisch entsprechend der geänderten Parameter integriert. Bereits gemessene Ergebnisse können reprozessiert werden (mehr [Details](#page-30-0) finden Sie im Kapitel **[Kalibrierung](#page-30-0) mit einer Methode verlinken** auf Seite **27**)
	- Bevor Sie mit Instrument 1 (My GC+AS) fortfahren, schließen Sie alle Fenster von Instrument 2 (My LC). Das ist nicht notwendig, aber es ist weniger verwirrend mit nur einem **Instrument** gleichzeitig zu arbeiten. Sie werden gefragt, ob Sie nichtgespeicherte Dateien speichern möchten.

# <span id="page-23-0"></span>**7 Durchführung einer Sequenzmessung**

Der Sequenzbetrieb erlaubt die automatisierte Messung mit einer großen Probenanzahl für Chromatographen, die mit einem Autosampler ausgestattet sind. **Clarity** gibt Ihnen die Möglichkeit eine *AKTIVE* (Start kontrolliert durch die Station) oder *PASSIVE* (Start kontrolliert durch den Autosampler) Sequenz einzustellen. Darüber hinaus ist es auch möglich, bereits gemessene Sequenzen erneut zu verarbeiten (Batch reprocessing).

*Hinweis:* Es ist nicht notwendig das **AS Control** Steuermodul zu haben um den Autosampler zu nutzen; der Start-Synchronisierung kann auch ohne Steuermodul ausgeführt werden. Das Steuermodul kann jedoch für die direkte Steuerung von **Clarity** für automatisiertes Senden von Vialpositionen, Injektionsvolumina usw. verwendet werden ohne den Autosampler direkt programmieren zu müssen.

Dieses Kapitel und das Clarity Demo Projekt, welches für **Instrument 1** vorbereitet wurde, leiten Sie durch die Sequenz, Kalibrierung und Methode bearbeiten Fenster zur automatisierten Messung und der Vorbereitung von Vorlagenmethoden.

#### <span id="page-23-1"></span>**7.1 Sequenzfenster**

- Öffnen Sie im Clarity Anmeldefenster das Instrument 1 (**My GC**+**AS**).
- Klicken Sie im dargestellten Login fenster mit dem vorausgewählten *Administrator* Benutzer den *OK* Button.
- **Drücken Sie den Sequenz Button im Instrument fenster**, um das Sequenzfenster zu öffnen.

|                                                                                                    | $\Box$<br>$\times$<br>Instrument 1 - Sequenz Demo1 (Geändert)<br>- |                          |                         |                |    |           |                  |                  |                |                |        |                                |              |             |       |                   |                     |   |                         |         |                 |   |
|----------------------------------------------------------------------------------------------------|--------------------------------------------------------------------|--------------------------|-------------------------|----------------|----|-----------|------------------|------------------|----------------|----------------|--------|--------------------------------|--------------|-------------|-------|-------------------|---------------------|---|-------------------------|---------|-----------------|---|
|                                                                                                    | <b>ZEANKE</b><br>Bearbeiten Sequenz Ansicht Fenster Hilfe<br>Datei |                          |                         |                |    |           |                  |                  |                |                |        |                                |              |             |       |                   |                     |   |                         |         |                 |   |
| $\circ$ 8 $\circ$<br>$\times$ a $\equiv$ or $\epsilon$ $\epsilon$ .<br>671<br>18 18 12 12 12 12<br><b>PE IF</b><br>E.<br>$\odot$<br>$\mathcal{L}_{\mathcal{A}}$<br>$\begin{array}{c} \begin{array}{c} \end{array} \end{array}$<br>$\circledast$ |                                                                    |                          |                         |                |    |           |                  |                  |                |                |        |                                |              |             |       |                   |                     |   |                         |         |                 |   |
|                                                                                                    | <b>Status</b>                                                      | <b>Mes</b>               | <b>SV</b>               | EV             | IN | Probe Nr. | Probe            | Proben-<br>menge | ISTD1<br>Menge | Probe<br>Verd. | [Jul.] | Inj. Vol. Analysis<br>UserVar3 | Date<br>Name | Sample Type | Stufe | Methoder<br>Name  | Druckvorlage Öffnen |   | Kalib.<br>öffnen        | Drucken | Gesp.<br>Kalib. |   |
| 1                                                                                                    |                                                                    | $\checkmark$             |                         | 1              |    | Halocar   | Std_1            | 0.400            | 2,000          | 1.000          | 5.000  | $0.000$ %Q                     |              | Standard    |       | Demo <sub>1</sub> | Calibration         |   |                         |         |                 |   |
| $\frac{2}{3}$                                                                                                    |                                                                    | $\overline{\phantom{0}}$ | $\overline{\mathbf{2}}$ | $\overline{2}$ |    | Halocar   | Std <sub>2</sub> | 1.000            | 2.000          | 1.000          | 5.000  | $0.000$ %Q                     |              | Standard    |       | 2 Demo1           | Calbration          |   |                         |         |                 |   |
|                                                                                                    |                                                                    | ⊽                        | $\overline{\mathbf{3}}$ | 3              |    | Halocar   | Std_3            | 3.000            | 2.000          | 1.000          | 5.000  | $0.000$ %Q                     |              | Standard    |       | 3 Demo1           | Calibration         |   |                         |         |                 |   |
| 14                                                                                                    |                                                                    | $\overline{\mathbf{v}}$  | $\overline{4}$          | 4              |    | Halocar   | Std <sub>4</sub> | 5.000            | 2,000          | 1.000          | 5.000  | 0.000 %Q                       |              | Standard    |       | 4 Demo1           | Calibration         |   | $\overline{\mathbf{v}}$ |         |                 |   |
| 5<br>6                                                                                                    |                                                                    | $\overline{\mathbf{v}}$  | 5                       | 8              |    | Halocar   | Sample           | 5.000            | 2.000          | 1.000          | 5.000  |                                | $0.000$ %0   | Unbekannt   |       | Demo <sub>1</sub> | Analysis            | ▽ |                         |         |                 |   |
|                                                                                                    |                                                                    |                          |                         |                |    |           |                  |                  |                |                |        |                                |              |             |       |                   |                     |   |                         |         |                 |   |
|                                                                                                    |                                                                    |                          |                         |                |    |           |                  |                  |                |                |        |                                |              |             |       |                   |                     |   |                         |         |                 |   |
|                                                                                                    |                                                                    |                          |                         |                |    |           |                  |                  |                |                |        |                                |              |             |       |                   |                     |   |                         |         |                 |   |
|                                                                                                    |                                                                    |                          |                         |                |    |           |                  |                  |                |                |        |                                |              |             |       |                   |                     |   |                         |         |                 |   |
|                                                                                                    |                                                                    |                          |                         |                |    |           |                  |                  |                |                |        |                                |              |             |       |                   |                     |   |                         |         |                 |   |
|                                                                                                    |                                                                    |                          |                         |                |    |           |                  |                  |                |                |        |                                |              |             |       |                   |                     |   |                         |         |                 |   |
|                                                                                                    |                                                                    |                          |                         |                |    |           |                  |                  |                |                |        |                                |              |             |       |                   |                     |   |                         |         |                 |   |
|                                                                                                    |                                                                    |                          |                         |                |    |           |                  |                  |                |                |        |                                |              |             |       |                   |                     |   |                         |         |                 |   |
|                                                                                                    |                                                                    |                          |                         |                |    |           |                  |                  |                |                |        |                                |              |             |       |                   |                     |   |                         |         |                 |   |
|                                                                                                    |                                                                    |                          |                         |                |    |           |                  |                  |                |                |        |                                |              |             |       |                   |                     |   |                         |         |                 |   |
|                                                                                                    |                                                                    |                          |                         |                |    |           |                  |                  |                |                |        |                                |              |             |       |                   |                     |   |                         |         |                 |   |
|                                                                                                    |                                                                    |                          |                         |                |    |           |                  |                  |                |                |        |                                |              |             |       |                   |                     |   |                         |         |                 |   |
|                                                                                                    |                                                                    |                          |                         |                |    |           |                  |                  |                |                |        |                                |              |             |       |                   |                     |   |                         |         |                 |   |
|                                                                                                    |                                                                    |                          |                         |                |    |           |                  |                  |                |                |        |                                |              |             |       |                   |                     |   |                         |         |                 |   |
| $\hat{}$                                                                                                    |                                                                    |                          |                         |                |    |           |                  |                  |                |                |        |                                |              |             |       |                   |                     |   |                         |         |                 | > |
| Drücken Sie F1 für die online-Hilfe<br>Einzeliniektion: Bereit - Bereit die Messung zu starten Vial: 1 / Ini: 1<br>Dateiname:                                                                                                    |                                                                    |                          |                         |                |    |           |                  |                  |                |                |        |                                |              |             |       |                   |                     |   |                         |         |                 |   |

*Abb 7: Sequenzfenster*

- Schauen Sie sich die *Sequenztabelle* an. Jede Reihe dieser Tabelle definiert, anhängig von den Feldern *SV* (Startvial), *EV* (Endvial) und *I/V* (Injektionen pro Vial), eine oder mehrere Analysen ① . Wie Sie sehen können repräsentieren die ersten vier Reihen jeweils eine einzelne Messung (*SV* und *EV* sind gleich, *I/V* ist *1* ), während Reihe 5 acht Analysen repräsentiert (*SV* ist *5*, *EV* ist *8*, es werden 4 Proben aus 4 aufeinander folgenden Vials gemessen, wobei der *I/V* Parameter *2* ist jede Probe wird zweimal gemessen).
- Außerdem sind die ersten vier Proben in den Feldern *Sample Type* und *Stufe* ② als Standards der Konzentrationsstufen 1- 4 markiert. Diese werden zur automatischen Anfertigung der Kalibrierung (oder Rekalibrierung, falls bereits Daten in der Kalibrierung vorhanden sind) verwendet.
- Die Spalte *Methoden Name* ③ definiert die Vorlagenmethode zur Messung der Probe. Die Spalte *Druckvorlage* ④ definiert die Druckvorlage für die Messung. Jede Zeile kann einer eigenen Vorlagenmethode und einer Druckvorlage zugeordnet werden; damit ist es möglich, in einer Sequenz mit unterschiedlichen Methoden zu messen.
- In der Spalte *Datei Name* ⑤ wird der Name des resultierenden Chromatogramms spezifiziert. Es ist möglich dafür Variablen zu verwenden, **%Q** bedeutet zum Beispiel, dass der Text aus dem Feld *Probe* in Dateinamen verwendet wird. Es ist möglich mehrere dieser Variablen mit Text oder Symbolen zu kombinieren, um für jedes Chromatogramm einen einzigartigen Dateinamen zu generieren. Die gesamte Liste der verfügbaren Variablen sehen Sie nach Klicken des Feldes und Wählen des <sup>1</sup> Icons.
- Um die Sequenz zu überprüfen drücken Sie das 8 **E** Icon ⑥ . Clarity Station wechselt alle Symbole am Reihenbeginn zu grün ( ), was bedeutet, dass die Reihe bereit ist oder zeigt einen Fehler / eine Warnung **OA** mit einer Auflistung über zu korrigierende Felder an.

*Hinweis:* Zu Demonstrationszwecken können Sie einen Fehler einbauen und die Sequenz erneut überprüfen. Zum Beispiel können Sie in Reihe **3** den Text in der Spalte *Probe* zu *Std\_1* ändern, dann sehen Sie sofort eine Warnung für die entsprechenden Reihen - *1* und *3*. Wenn Sie das Icon drücken erscheint eine Warnung, die Ihnen zeigt, dass zwei Reihen ein Chromatogramm mit identischen Dateinamen produzieren würden. Beim Halten der Mouse über einem der beiden Feldern wird Ihnen ein Tooltip mit dem Grund des Problems angezeigt. Stellen Sie die Sequenz in den Originalstatus zurück und fahren Sie mit dem nächsten Schritt fort.

• Starten Sie die Messung der Sequenz mit dem ▶▶ Icon (7). Der Status der *AKTIVEN* Sequenz ändert sich zu *WARTEN AUF INJEKTION* und sobald das *Bereit* Signal vom Autosampler erkannt wird, startet die Messung.

- *Hinweis:* Auch wenn kein Autosampler verbunden ist wird Clarity **Demo** das *Bereit* Signal erhalten und die Sequenz starten. Es ist jedoch nicht möglich jedem Chromatogramm eigene Demodaten zu geben, daher würden alle Chromatogramme identisch aussehen. Alle Dateien sind bereits für Sie vorbereitet. Sie können die Sequenz jetzt oder später durch das Datenaufnahmefenster oder direkt aus dem Sequenzfenster abbrechen. Schließen Sie das Sequenzfenster bevor Sie fortfahren.
	- Nachdem die erste Zeile der *Sequenztabelle* (, die eine Messung steuert,) gemessen ist, schaltet das Instrument in den *WARTEN AUF INJEKTION* Status und der Autosampler startet eine neue Messung durch Senden des *Bereit* Signals. Stoppen Sie die Sequenz aus dem Datenaufnahmefenster oder Sequenzfenster jederzeit durch drücken des *Anhalten* Buttons (resultierendes Chromatogramm wird gespeichert) oder brechen Sie die Messung mit dem Verwerfen <sup>3</sup> Buttons ab (speichert kein Chromatogramm).
	- **Bereits gemessene Reihen ändern den Status von grün (Company)** zu einem Icon mit einem kleinen Chromatogramm ( $\mathbf{A}$ ,  $\mathbf{v}$ ). Wenn aus dieser Reihe ein Chromatogramm entstanden ist, erscheint ein kleines Dreieck im Icon - **W.Y.** Linker Mouseklick auf das Dreieck öffnet die Option das Chromatogramm / die Chromatogramme zu öffnen. Sie können auf den Namen des Chromatogramms klicken um es zu öffnen oder die Option wählen alle Chromatogramme im Überlagerungsmodus zu öffnen. Für weitere Details über die Sequenz öffnen Sie die *Hilfe* über die *F1* Taste.

*Hinweis:* Es ist möglich die Sequenz auch während der Messung noch zu ändern.

#### <span id="page-25-0"></span>**7.2 Kalibrierungsfenster**

Der folgende Abschnitt beschreibt, wie man eine Kalibrierung erstellt.

- Nutzen Sie den Button Kalibrierung  $\mathbb{Z}$  im Instrumentenfenster, um das Kalibrierungsfenster zu öffnen.
- *Hinweis:* Wenn Sie den folgenden Abschnitt über die Erstellung einer Kalibrierung überspringen wollen, können Sie auch (über den Befehl *Datei- Kalibrierung öffnen*) die Kalibrierdatei DEMO1.CAL , die wir für Sie vorbereitet haben, öffnen und die Funktionen des Kalibrierungsfensters daran testen. Fahren Sie in diesem Fall fort mit [Kapitel](#page-29-0) **"Eine Kalibrierung mit einem [Chromatogramm](#page-29-0) verlinken"** auf Seite **26**.

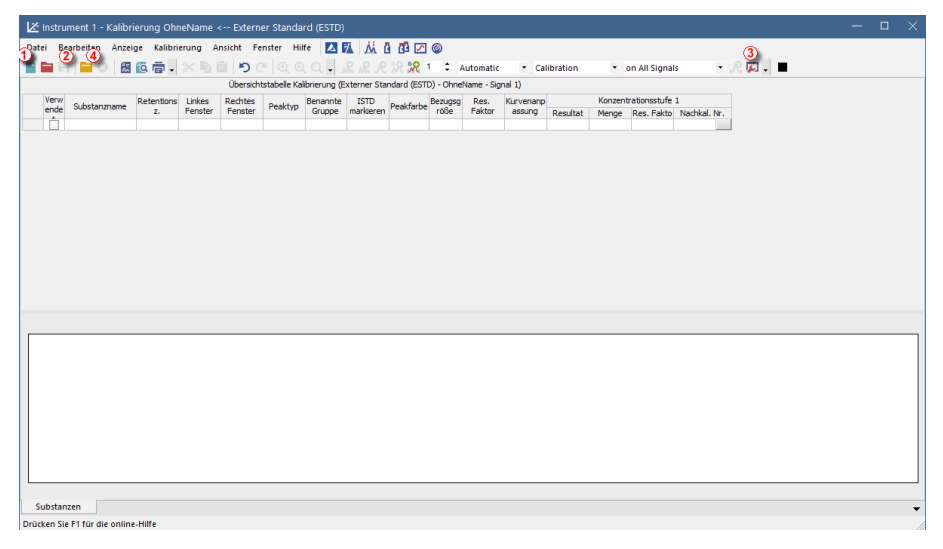

*Abb 8: Kalibrierungsfenster - leer*

- Es ist notwendig eine neue Kalibrierung zu erstellen. Nutzen Sie das *Neue Kalibrierung* Icon ① um eine neue Kalibrierdatei zu erstellen. Speichern Sie die Kalibrierung z.B. unter CALIBDEMO.
- *Hinweis:* Um die Kalibrierung jetzt zu speichern, müssen Sie Ihren Namen ändern (keine Kalibrierung kann unter dem Namen NONAME.CAL gespeichert werden) und zumindest den ersten Verbindungsnamen eingeben. Die Kalibrierung kann dann mit den Befehlen *Kalibrierung speichern* Icon ②, *Datei - Speichern* oder *Datei - Speichern unter...* gespeichert werden.
	- Nutzen Sie das *Kalibrieroptionen* Icon ③ und ändern Sie den *Berechnungsmodus* (obere rechte Ecke des Fensters) zu *ISTD*, drücken Sie dann *OK*.
	- Jetzt müssen die Kalibrierstandards in die Kalibrierung importiert werden. Nutzen Sie das *Standard öffnen* Icon (gelb) ④ um die STD 1.PRM Datei zu öffnen. Der untere Teil des Kalibrierungsfensters zeigt nun das Chromatogramm des Kalibrierstandards.

| $\Box$<br>Instrument 1 - Kalibrierung CAClarity_Demo\DataFiles\DEMO1\Calib\Demo1 <-- Interner Standard (ISTD)                                      |                         |                                     |                            |                   |                                 |                          |          |                          |                                                                |                            |                 |                |           | $\times$            |                                                         |                             |             |                                               |  |       |  |
|----------------------------------------------------------------------------------------------------|-------------------------|-------------------------------------|----------------------------|-------------------|---------------------------------|--------------------------|----------|--------------------------|----------------------------------------------------------------|----------------------------|-----------------|----------------|-----------|---------------------|---------------------------------------------------------|-----------------------------|-------------|-----------------------------------------------|--|-------|--|
| 丛<br><b>AN</b><br>自由因為<br>Anzeige Kalibrierung Ansicht Fenster Hilfe<br><b>Bearbeiten</b><br><b>Patei</b>                                          |                         |                                     |                            |                   |                                 |                          |          |                          |                                                                |                            |                 |                |           |                     |                                                         |                             |             |                                               |  |       |  |
| $\Box$ . $\Box$<br>$-722222$<br>因位面,<br>$X B B$ $O$ $O$ $O$ $O$<br>$\circledR$<br>* on All Signals<br>$\mathbf{v}$ .<br>Automatic<br>* Calibration |                         |                                     |                            |                   |                                 |                          |          |                          |                                                                |                            |                 |                |           |                     |                                                         |                             |             |                                               |  |       |  |
| Übersichtstabelle Kalibrierung (Interner Standard (ISTD) - C:\Clarity Demo\DataFiles\DEMO1\Calib\Demo1 - Signal 1)<br>6                            |                         |                                     |                            |                   |                                 |                          |          |                          |                                                                |                            |                 |                |           |                     |                                                         |                             |             |                                               |  |       |  |
|                                                                                                    | Verw<br>ende            | Substanzname                        | Retentions                 | Linkes<br>Fenster | Rechtes<br>Fenster              | Peaktyp                  | Benannte | <b>ISTD</b><br>markieren | <b>ISTD</b><br>verwenden                                       | Peakfarbe                  | Bezugsg<br>röße | Res.<br>Faktor | Kurvenano |                     | 7 Inzentrationsstufe 1<br>Menge Res. Fakto Nachkal, Nr. |                             |             |                                               |  |       |  |
|                                                                                                    | $\overline{\mathbf{v}}$ | Chloroform                          | z.                         |                   | 3.717 0.200 min 0.200 min Ordnr |                          | Gruppe   | Kein                     | <b>ISTD</b>                                                    |                            | ۵               | 0.0000 Linear  | assung    | Resultat<br>28.5632 | 0.400                                                   | 0.0140                      | $1 -$       |                                               |  |       |  |
| $\mathbf{1}$<br>$\overline{2}$                                                                                                    | $\overline{\mathbf{v}}$ | Trichloroethane                     |                            |                   | 4.053 0.200 min 0.200 min Ordnr |                          |          | Kein                     | <b>ISTD</b>                                                    |                            | A               | 0.0000 Linear  |           | 79.4499             | 0.400                                                   | 0.0050                      | $1 -$       |                                               |  |       |  |
| $\overline{\mathbf{3}}$                                                                                                    | ⊽                       | Tetrachlormethane                   |                            |                   | 4.387 0.200 min 0.200 min Ordnr |                          |          | Kein                     | <b>ISTD</b>                                                    |                            | A               | 0.0000 Linear  |           | 287.5541            | 0,400                                                   | 0.0014                      | $1 -$       |                                               |  |       |  |
| $\overline{4}$                                                                                                    | IJ                      | Trichloroethylene                   |                            |                   | 5.960 0.200 min 0.200 min Ordnr |                          |          | Kein                     | <b>ISTD</b>                                                    |                            | A               | 0.0000 Linear  |           | 25.4551             | 0.400                                                   | 0.0157                      | $1 -$       |                                               |  |       |  |
| 5                                                                                                    | $\overline{\mathbf{v}}$ | Bromodichloroet                     |                            |                   | 6.870 0.200 min 0.200 min Ordnr |                          |          | Kein                     | <b>ISTD</b>                                                    |                            | A               | 0.0000 Linear  |           | 158.0919            | 0.400                                                   | 0.0025                      | $1 -$       |                                               |  |       |  |
| 6                                                                                                    | ⊽                       | <b>ISTD</b>                         |                            |                   | 7.107 0.200 min 0.200 min Ordnr |                          |          | ISTD1                    |                                                                | 8.                         | A               | 0.0000 Linear  |           | 678.5633            | 2,000                                                   | 0.0029                      | $1 -$       |                                               |  |       |  |
| $\overline{7}$                                                                                                    | ⊽                       | Tetrachloroethylen                  |                            |                   | 9.567 0.200 min 0.200 min Ordnr |                          |          | Kein                     | <b>ISTD</b>                                                    |                            | A               | 0.0000 Linear  |           | 153,8191            | 0.400                                                   | 0.0026                      | $1 -$       |                                               |  |       |  |
| 8                                                                                                    | $\overline{\mathbf{v}}$ | Dibromochlorom                      |                            |                   | 9.930 0.200 min 0.200 min Ordnr |                          |          | Kein                     | <b>ISTD</b>                                                    |                            | A               | 0.0000 Linear  |           | 138.2215            | 0.400                                                   | 0.0029                      | $1 -$       |                                               |  |       |  |
|                                                                                                    |                         |                                     |                            |                   |                                 |                          |          |                          |                                                                |                            |                 |                |           |                     |                                                         |                             |             |                                               |  |       |  |
|                                                                                                    |                         |                                     |                            |                   |                                 |                          |          |                          |                                                                |                            |                 |                |           |                     |                                                         |                             |             |                                               |  |       |  |
|                                                                                                    |                         |                                     |                            |                   |                                 |                          |          |                          |                                                                |                            |                 |                |           |                     |                                                         |                             |             |                                               |  |       |  |
|                                                                                                    |                         |                                     |                            |                   |                                 |                          |          |                          |                                                                |                            |                 |                |           |                     |                                                         |                             |             |                                               |  |       |  |
|                                                                                                    |                         |                                     |                            |                   |                                 |                          |          |                          |                                                                |                            |                 |                |           |                     |                                                         |                             |             |                                               |  |       |  |
|                                                                                                    |                         |                                     |                            |                   |                                 |                          |          |                          |                                                                |                            |                 |                |           |                     |                                                         |                             |             |                                               |  |       |  |
|                                                                                                    |                         |                                     |                            |                   |                                 |                          |          |                          |                                                                |                            |                 |                |           |                     |                                                         |                             |             |                                               |  |       |  |
|                                                                                                    |                         |                                     |                            |                   |                                 |                          |          |                          |                                                                |                            |                 |                |           |                     |                                                         |                             |             |                                               |  |       |  |
|                                                                                                    | $[m$ V]                 |                                     |                            |                   |                                 |                          |          |                          | Chromatogramm: Std 1, Verknüpfte Kalibrierung: <keine></keine> |                            |                 |                |           |                     |                                                         |                             |             |                                               |  |       |  |
|                                                                                                    | $200 -$                 |                                     |                            |                   |                                 |                          |          |                          |                                                                |                            |                 |                |           |                     |                                                         |                             |             |                                               |  |       |  |
|                                                                                                    |                         |                                     |                            |                   |                                 |                          |          |                          |                                                                |                            |                 |                |           |                     |                                                         |                             |             | - C:\Clarity_Demo\DataFiles\DEM01\Calib\Std 1 |  |       |  |
|                                                                                                    |                         |                                     |                            |                   |                                 |                          |          |                          |                                                                |                            |                 |                |           |                     |                                                         |                             |             |                                               |  |       |  |
|                                                                                                    | 150-                    |                                     |                            |                   |                                 |                          |          |                          |                                                                |                            |                 |                |           |                     |                                                         |                             |             |                                               |  |       |  |
|                                                                                                    |                         |                                     |                            |                   |                                 |                          |          |                          |                                                                |                            |                 |                | ió.       |                     |                                                         |                             |             |                                               |  |       |  |
|                                                                                                    |                         |                                     |                            |                   |                                 |                          |          |                          |                                                                |                            |                 |                | 7.08      |                     |                                                         |                             |             |                                               |  |       |  |
| Voltage                                                                                                    | 100                     |                                     |                            |                   |                                 |                          |          | ø                        |                                                                |                            |                 |                |           |                     |                                                         |                             |             |                                               |  |       |  |
|                                                                                                    |                         |                                     |                            |                   |                                 |                          |          |                          |                                                                |                            |                 | <b>in</b>      |           |                     |                                                         |                             | $\infty$    |                                               |  |       |  |
|                                                                                                    |                         |                                     |                            |                   |                                 |                          | $\sim$   | 莴                        |                                                                |                            |                 |                |           |                     |                                                         |                             |             |                                               |  |       |  |
|                                                                                                    | $50 -$                  |                                     |                            |                   |                                 |                          |          |                          |                                                                |                            |                 | 8<br>۰ó        |           |                     |                                                         |                             | 953<br>9.90 |                                               |  |       |  |
|                                                                                                    |                         |                                     |                            |                   |                                 | ä<br>3.69                |          |                          | 5.93                                                           |                            |                 |                |           |                     |                                                         |                             |             |                                               |  |       |  |
|                                                                                                    | 0-                      |                                     |                            |                   |                                 |                          |          |                          |                                                                |                            |                 |                |           |                     |                                                         |                             |             |                                               |  |       |  |
|                                                                                                    |                         |                                     |                            |                   |                                 |                          |          |                          |                                                                |                            |                 |                |           |                     |                                                         |                             |             |                                               |  |       |  |
| ö<br>6<br>8<br>$\mathbf{0}$<br>A                                                                                                    |                         |                                     |                            |                   |                                 |                          |          |                          | 10                                                             |                            |                 | 12             |           |                     |                                                         |                             |             |                                               |  |       |  |
|                                                                                                    |                         |                                     | 10                         |                   |                                 |                          |          |                          |                                                                |                            | Zeit            |                |           |                     |                                                         |                             |             |                                               |  | [min] |  |
|                                                                                                    | Substanzen              |                                     | Chloroform Trichloroethane |                   |                                 | <b>Tetrachlormethane</b> |          | Trichloroethylene        |                                                                | <b>Bromodichloroethane</b> |                 | <b>ISTD</b>    |           | Tetrachloroethylene |                                                         | <b>Dibromochloromethane</b> |             |                                               |  |       |  |
|                                                                                                    |                         | Drücken Sie F1 für die online-Hilfe |                            |                   |                                 |                          |          |                          |                                                                |                            |                 |                |           |                     |                                                         |                             |             |                                               |  |       |  |

*Abb 9: Kalibrierungsfenster - geladener Standard*

- <span id="page-27-0"></span>Überprüfen Sie, dass das Feld *Aktuelle Konzentrationsstufe* auf *1* gestellt ist, um Konzentrationsstufe 1 zu erstellen. Nutzen Sie das *Alle auswählen* **K** Icon (blau) **6** um alle identifizierten Peaks in die Kalibriertabelle zu übernehmen. Die Kalibriertabelle erscheint im Kalibrierungsfenster und kann wie in **Abb 9** auf [Seite](#page-27-0) **24**.
- Wie nun gezeigt werden nun einige Peaks ausschließlich anhand ihrer Retentionszeiten identifiziert. Klicken und ändern Sie die Felder der Spalte *Substanzname* ⑥ in die aus **Abb 9** auf [Seite](#page-27-0) **24** . Sie können außerdem die Peakfarbe für beliebige Peaks einstellen, z.B. den ISTD Peak, in der Spalte *Peakfarbe* .
- Füllen Sie die Spalte *Menge* ⑦ mit den Konzentrationen der entsprechenden Verbindungen aus. In dieser Standardmischung haben alle Verbindungen außer Peak Nr 6 die Konzentration *0.4*.
- Peak Nr 6 ist als ein ISTD Peak markiert. Ändern Sie in der *ISTD* Spalte seinen Typ zu ISTD1 <sup>8</sup> und stellen Sie seine Menge dann in der Spalte *Menge* auf *2*.
- Die erste Konzentrationsstufe ist jetzt eingestellt. In den Kartenreitern der einzelnen Verbindungen ⑩ (entsprechend dem Feld *Substanzname* benannt) wird nun der Graph zu einer Einzelpunkt- Kalibrierung dargestellt.
- Fahren Sie mit der Einstellung weiterer Konzentrationsstufen fort. Die Bedienung ist recht einfach und unkompliziert - nutzen Sie das *Standard* öffnen **■** Icon (gelb) 4) erneut um den zweiten Kalibrierstandard STD 2.PRM zu öffnen. Stellen Sie die Konzentrationsstufe im Feld *Aktuelle*

*Konzentrationsstufe* ⑨ auf *2* und nutzen Sie das *Alle auswählen* Icon (blau) ⑤. Füllen Sie die Spalte *Menge* mit den Werten *1.0* (außer für den ISTD Peak, der wiederum die Konzentration *2* hat).

Stellen Sie die dritte Konzentrationsstufe entsprechend mit der Datei STD 3.PRM und einer *Menge* von *3.0* und die vierte Konzentrationsstufe (Datei STD 4.PRM, *Menge 5.0*)ein (außer für den ISTD Peak, der jedes Mal die *Menge 2* hat). In den Kartenreitern der individuellen Substanzen ⑩ sehen Sie nun die lineare Vier- Punkt- Kalibrierung. Speichern Sie die Kalibrierung nun mit dem *Kalibrierung speichern* Icon ② unter dem Namen CALIBDEMO.CAL im voreingestellten Standardverzeichnis.

### <span id="page-29-0"></span>**7.3 Eine Kalibrierung mit einem Chromatogramm verlinken**

- Jedes Chromatogramm kann mit einer Kalibrationsdatei verlinkt werden und liefert so automatisch kalibrierte Ergebnisse. Klicken Sie im Instrument enfenster das *Chromatogramm* **A** Icon um das Chromatografmfenster zu öffnen.
- Öffnen Sie mit dem *Chromatogramm öffnen* Icon Chromatogrammdateien, die auf der Kalibrierung basieren, die Sie gerade erstellt haben. Nehmen Sie die Datei SAMPLE\_VIAL\_6-1.PRM, die im voreingestellten Verzeichnis gespeichert ist. Die anderen Dateien in diesem Verzeichnis sind ebenfalls nicht kalibriert, aber werden später gebraucht.
- Die Daten sind nicht kalibriert und es ist keine Information über die Namen der individuellen Substanzen verfügbar. Die Peaks in der **Ergebnistabelle** sind nur anhand ihrer Retentionszeiten beschrieben. Um dies zu ändern sollte die passende Kalibrierung mit dem Chromatogramm verlinkt werden.
- Gehen Sie in den Kartenreiter Ergebnisse und schauen Sie den rechten Bereich des Bildschirms an. Wählen Sie mit dem *Auswählen...* Button im Bereich *Kalibrierdatei (Standardtabelle)* die im letzten Kapitel erstellte Kalibrierdatei aus (sie sollte im Standardverzeichnis unter dem Namen CALIBDEMO.CAL gespeichert sein). Alle Peaks aus der Kalibrierung sind jetzt mit Namen identifiziert.

#### *Hinweis:* Falls Sie den Bereich übersprungen haben, in dem Sie ihre eigene Kalibrierung erstellt haben, nutzen Sie bitte die vorbereitete Datei DEMO1.CAL statt der CALIBDEMO.CAL.

#### <span id="page-30-0"></span>**7.4 Kalibrierung mit einer Methode verlinken**

Wenn Sie eine große Anzahl an Chromatogrammen haben, würde es sehr lange dauern die Kalibrierung jeder Datei einzeln zuzuordnen. Um dies zu verhindern, können Sie eine Kalibrierung automatisch mit Chromatogrammen verlinken.

Kehren Sie zum Instrumentenfenster zurück und klicken das *Berechnung* **ET**Icon um das Fenster Methode bearbeiten direkt auf dem Kartenreiter Berechnung zu öffnen ①. Alternativ können Sie auch andere Icons wie *Integration* **11**, *Messbedingungen*  $\bullet$  oder *Datenaufnahme* **W** oder jeden Befehl aus dem Menü *Methode* klicken und anschließend an den Kartenreiter Berechnung wechseln. All diese Bereiche (und noch ein paar weitere) sind Teil der Vorlagenmethode; aus diesem Grund sind sie im gleichen Fenster auf verschiedenen Kartenreitern angeordnet.

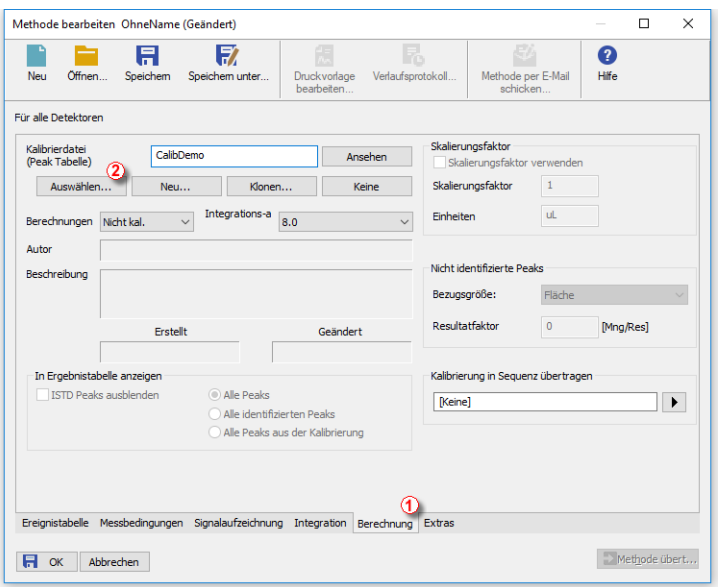

*Abb 10: Methode bearbeiten - Kartenreiter Berechnung*

- Nutzen Sie den *Auswählen...* Button ② um eine Kalibrierdatei auszuwählen und mit der Methode zu verlinken.
- Schließen Sie das Methode bearbeiten Fenster mit dem *OK* Button und speichern Sie damit die Methode. .
- Jedes Chromatogramm, das in Zukunft mit dieser Vorlagenmethode gemessen wird, wird mit der Kalibrierung verknüpft.

## <span id="page-31-0"></span>**7.5 Eine Kalibrierung mit einer Serie bereits gemessener Chromatogramme verlinken**

Wenn Sie bereits Chromatogramme gemessen haben und die mit ihnen verknüpften Kalibrierungen verändern/aktualisieren möchten, können Sie diese mit einem einzelnen Klick auf *Stapelverarbeitung* (Batch processing) nachbearbeiten.

Dieser Befehl ist besonders nützlich wenn Sie bereits eine große Anzahl gemessener Chromatogramme haben und diese in derselben Art und Weise modifiziert haben möchten.

Die folgenden Schritte beschreiben, wie Sie die Kalibrierung in bereits gemessenen Chromatogrammen ändern können.

Klicken Sie im Instrument enfenster den Befehl *Messung - Stapelverarbeitung...*.

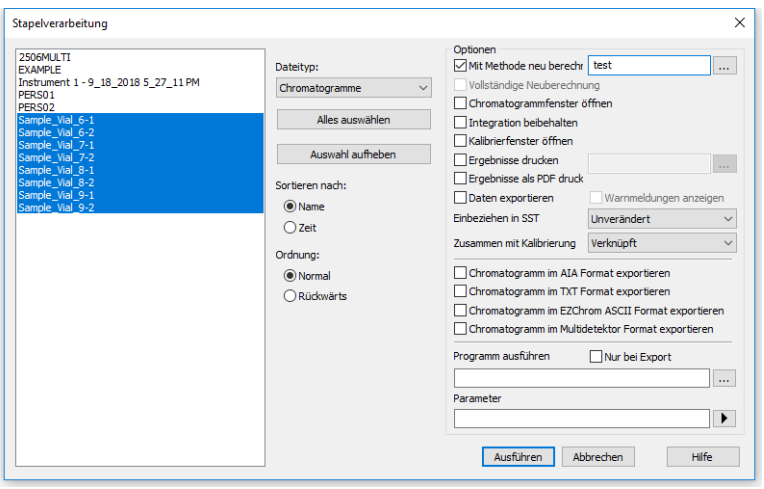

*Abb 11: Stapelverarbeitungsfenster mit ausgewählten Chromatogrammen*

Wählen Sie die Dateien, die Sie nachbearbeiten möchten, auf der linken Seite des Fensters aus ① ; Sie können mehrere Dateien auswählen, indem Sie **Strg** oder **Shift** gedrückt halten während Sie mit der linken Maustaste klicken. Markieren Sie alle Dateien mit den Namen SAMPLE\_ VIAL\_ X- Y im DATA Verzeichnis, klicken Sie die *Mit Methode neuberechnen* ② Checkbox an und dann auf den *Ausführen* ③ Button. Alle ausgewählten Chromatogramme haben nun die Kalibrierung, die in der aktuellen Methode hinterlegt ist.

*Hinweis:* Chromatogramme, die mit der Stapelverarbeitung nachbearbeitet werden sollen, müssen sich im aktuellen Projektverzeichnis befinden.

- Öffnen Sie das Chromatogrammfenster, laden Sei eine reprozessierte Datei (z.B. SAMPLE\_ VIAL\_ 7- 2.PRM ) und schauen Sie sich die *Ergebnistabelle* an. Alle Peaks aus der Kalibrierung sind nun identifiziert und kalibriert.
- Es können auch mehrere Chromatogramme gleichzeitig geöffnet werden. Wechseln Sie zum *Überlagerung* smodus, indem Sie den Button *Überlagerung* **M** in der *Überlagerungs* toolbar (Nr. ⑦ in der [Fig](#page-21-1) ["Chromatogram](#page-21-1) window") klicken um dann mit dem Befehl *Datei - Öffnen* oder dem *Chromatogramm öffnen* Icon Dateien zu öffnen. Jetzt ist es möglich mehrere Dateien durch das Chromatogramm öffnen Fenster auszuwählen.

# <span id="page-33-0"></span>**8 Alternative Demo Projekte**

Clarity *Demo* öffnet sich mit vier voreingestellten Projekten: **GC**, **LC**, **GPC** und **PDA**. Die **GC** und **LC** Projekte wurden bereits in vorhergehenden Kapiteln dieses Handbuchs beschrieben. Zusätzlich gibt es noch die Projektes **EA** (**Elementaranalyse**), **NGA** (**Natural Gas Analysis**), **DHA** ( **Detailed Hydrocarbon Analysis** ), **MS** ( **Massenpektrometrie** und **GCxGC** (**Zweidimensionale Gaschromatographie**).

#### **Um zusätzliche Projekte zu testen gehen Sie zu:**

- *Start-Manager* um Clarity Demo in den passenden Status zu stellen.
- Lesen Sie das passende Handbuch, das Sie
	- auf der Installations-DVD (Alle *Clarity* Handbücher/Erweiterungen) finden
	- von unserer Website www.dataapex.com/downloads herunterladen können

#### *Start-Manager*

- Starten Sie den *Start-Manager*①, den Sie im Windows *Start Menü* finden.
- Das *Clarity Profil auswählen* Fenster öffnet sich.
- Wählen Sie das gewünschte Projekt aus und klicken Sie den *Launch* Button **2**.

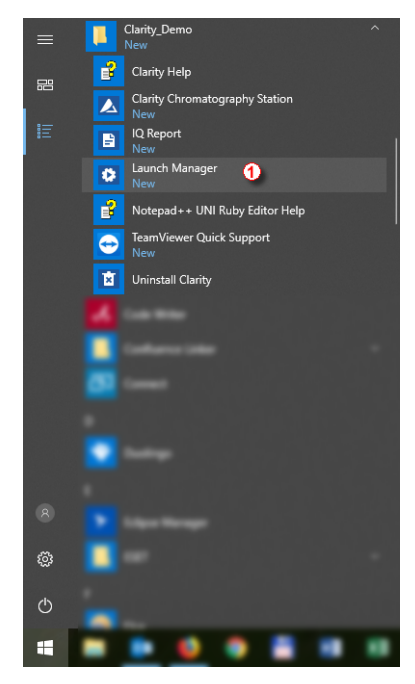

*Abb 12: Start Menü*

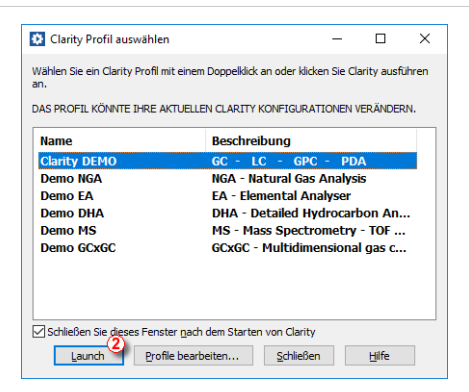

*Abb 13: Start-Manager*

### <span id="page-34-0"></span>**8.1 Demo GPC Projekt**

Die Abkürzung **GPC** steht für **Gel Permeation Chromatography** (auch bekannt unter **SEC - Size Exclusion Chromatography** ). Die **Clarity** Station bietet die Möglichkeit **GPC** Analysen mit verschiedenen Kalibrationstypen (Narrow, Broad, Broad on Narrow) durchzuführen.

Das Projekt auf Instrument 3 (bezeichnet als **My GPC**) gibt Ihnen die Möglichkeit die **Clarity** Station mit der **GPC** Erweiterung zu testen. Zwanzig Chromatogramme und fünf Kalibrierdateien sind zum Testen vorbereitet. Für weitere Informationen über die Funktionen des **GPC** Moduls schauen Sie ins **GPC** Erweiterung Handbuch (herunterladbar auf [www.dataapex.com](http://www.dataapex.com/)).

#### <span id="page-34-1"></span>**8.2 Demo PDA Projekt**

Die **Clarity** Station kann Daten, die von **PDA** (**Photo Diode Array** ) Detektoren, manchmal auch als **DAD** ( **Diode Array Detectors** ) bezeichnet, aufgenommen wurden, verarbeiten. Die dritte Dimension der spektralen Daten kann auf mehreren Wegen dargestellt werden, unter anderem in einer 3D-Wiedergabe.

Das Projekt auf Instrument 4 (bezeichnet als **Agilent 1100 with DAD**) gibt Ihnen die Möglichkeit die **Clarity** Station mit der **PDA** Erweiterung zu testen. Mehrere Chromatogramme und zwei Kalibrierungen sind zum Testen vorbereitet. Für weitere Informationen über die Funktionen des **PDA** Moduls schauen Sie ins **PDA** Erweiterung Handbuch (herunterladbar auf [www.dataapex.com](http://www.dataapex.com/)).

#### <span id="page-34-2"></span>**8.3 Demo NGA Projekt**

Die **Clarity** Station kann das Softwaremodul **NGA** (**Natural Gas Analysis**) für die Datenverarbeitung von Erdgas und verflüssigtem Gas beinhalten. Sie benötigen nicht länger ein externes Tool für die Berechnung von Gaseigenschaften, da die Clarity nun den gesamten Workflow von der Datenaufnahme über die Peak- Kalibrierung, Berechnung der Gaseigenschaften basierend auf unterstützen Normen und den Ausdruck enthält. Es ist möglich von mehreren Signalen und Chromatogrammen zusammenfassende Berechnungen der Gaseigenschaften durchzuführen. Berechnungen in der NGA Erweiterung unterstützen aktuell folgende Formulare:

#### **Natural Gas**

- ISO 6976-95
- ASTM D 3588-98
- GPA 2172-09

#### **Liquified Petroleum Gas**

- ASTM D 2421-02
- ASTM D 2598-02
- ISO 8973-97 / EN589-04

Das Projekt (Instrument bezeichnet als **NGA**) gibt Ihnen die Möglichkeit die **Clarity** Station mit der **NGA** Erweiterung zu testen. Zwei Chromatogramme und eine Kalibrierung sind zum Testen vorbereitet. Für weitere Informationen über die Funktionen des **NGA** Moduls schauen Sie ins **NGA** Erweiterung Handbuch (herunterladbar auf [www.dataapex.com](http://www.dataapex.com/)).

#### <span id="page-35-0"></span>**8.4 Demo EA Projekt**

Die **Clarity** Station kann das Softwaremodul **EA** (**Elemental Analysis**) für die Gehaltsbestimmung von Kohlenstoff, Wasserstoff, Stickstoff, Sauerstoff und Schwefel (CHNS-O) in unbekannten Proben beinhalten. Die EA Erweiterung hat eine vereinfachte Version der Clarity Benutzeroberfläche, die den Workflow mit Elementaranalysatoren, die mit Autosamplern ausgestattet sind, beschleunigt. Die EA Erweiterung ist ein optionales Zusatzprogramm zur Clarity Software, das nicht ohne Clarity läuft. Ihre Benutzeroberfläche ist für maximale Effizienz in repititiven Aufgaben ausgelegt. Mittels seiner EA- spezifischen Funktionen wie Standardtabelle, automatischer Übernahme von Gewichtswerten von analytischen Waagen und weiteren Verbesserungen ist die EA Erweiterung ein interaktives und und automatisiertes Werkzeug zur Gehaltsbestimmung von Kohlenstoff, Wasserstoff, Stickstoff, Sauerstoff und Schwefel(CHNS-O) von unbekannten Proben.

Das Projekt (Instrument bezeichnet als **EA**) gibt Ihnen die Möglichkeit die **Clarity** Station mit der **EA** Erweiterung zu testen. Mehrere Chromatogramme, eine Kalibrierung und eine Sequenz sind zum Testen vorbereitet. Für weitere Informationen über die Funktionen des **EA** Moduls schauen Sie ins **EA** Erweiterung Handbuch (herunterladbar auf [www.dataapex.com](http://www.dataapex.com/)).

### <span id="page-36-0"></span>**8.5 Demo DHA Project**

Die **Clarity** Station kann das Softwaremodul **DHA** ( **Detailed Gas Analysis** ) für detaillierte Kohlenwasserstoff- Analyse beinhalten. Es erlaubt die Bestimmung individueller Komponenten in Kraftstoffen für Ottomotoren. Clarity bringt Ihnen die Möglichkeit die Eigenschaften der Proben direkt in der Datenstation zu berechnen inklusive komplettem Workflow von Datenaufnahme, Peak-Kalibrierung, DHA-Berechnungen basierend auf Normen und Ausdruck. Diese Methoden werden häufig als PONA, PIONA, O- PONA usw. bezeichnet. Es ist möglich eine benutzerdefinierte Norm zu erstellen, die die Konditionen für ihr Labor erfüllt. Die Berechnungen der DHA Erweiterung unterstützen aktuell diese Formulare:

- $\bullet$  ASTM D-6730
- Benutzerdefinierte Methode erlaubt Ihnen eine benutzerdefinierte Norm zu erstellen, die die Konditionen für ihr Labor erfüllt.

Das Projekt (Instrument bezeichnet als **DHA**) gibt Ihnen die Möglichkeit die **Clarity** Station mit der **DHA** Erweiterung zu testen. Mehrere Chromatogramme und zwei Kalibrierungen sind zum Testen vorbereitet. Für weitere Informationen über die Funktionen des **DHA** Moduls schauen Sie ins **DHA** Erweiterung Handbuch (herunterladbar auf [www.dataapex.com](http://www.dataapex.com/)).

### <span id="page-36-1"></span>**8.6 Demo MS Projekt**

Die **Clarity MS** (**Massenspektrometrie**) Erweiterung ist ein Werkzeug für die Verarbeitung von Daten, die mit ausgewählten Massenspektrometer-Detektoren aufgenommen wurden. Spektren addieren zu den Chromatogrammen eine dritte Dimension der analytischen Datenanalyse. Die **MS** Erweiterung erweitert die Fähigkeiten von **Clarity** durch interaktive spektrale Analyse, Peakreinheit und Substanzidentifizierung basierend auf Spektrenbibliotheksvergleich. Die Erweiterung funktioniert mit Single Quadrupol MS und TOF MS Detektoren. Die **Clarity** ist für Aufnahme und Verarbeitung von Daten von bis zu vier Chromatographen gleichzeitig (Multi-Detektor Messungsunterstützung). Jedes Instrument in **Clarity** kann die **MS** Erweiterung nutzen.

Der gesamte Datensatz wird in einer Datei gespeichert. Nach einer Analyse kann das Spektrum für jeden beliebigen m/z Wert oder auch nur ein bestimmtes Spektrum angezeigt werden. MS Spektren, die mit einem MS Detektor aufgenommen wurden, können interaktiv aus dem Chromatogramm ausgewählt und verglichen werden. Die Spektren können auch für die Bestimmung der Peakreinheit und zur Substanzidentifizierung mittels Spektrenbibliotheken herangezogen werden. Es ist möglich MS Daten in den Formaten AIA (cdf), mzXML, MzML und mzData zu importieren.

Das Projekt (Instrument bezeichnet als **MS - TOF** ) gibt Ihnen die Möglichkeit die **Clarity** Station mit der **MS** Erweiterung zu testen. Mehrere Chromatogramme und eine Kalibrierung sind zum Testen vorbereitet. Dieses Set enthält Daten, die mit einem TOF MS Detektor mit einheitlicher Präzision aufgenommen wurden. Für weitere Informationen über die Funktionen des **MS** Moduls schauen Sie inse **MS** Erweiterung Handbuch (herunterladbar auf [www.dataapex.com](http://www.dataapex.com/)).

### <span id="page-37-0"></span>**8.7 Demo GCxGC Projekt**

Die **Clarity GCxGC** ( **Zwei- dimensionale Gaschromatographie** ) Erweiterung ist ein Werkzeug für die Visualisierung und Bearbeitung von zwei- dimensionalen Chromatographiedaten. Sie ist eine optionale Erweiterung für **Clarity** ab Version 6.0 und neuer. Sie erweitert die Fähigkeiten von **Clarity** durch die Bereitstellung von interaktiver Analyse und Substanzidentifizierung in Chromatogrammen, die von Gaschromatographen mit zwei Säulen und einem Modulator aufgenommen wurden.

In einem typischen GCxGC System basiert die Trennung in der ersten Säule auf dem Siedepunkt während die Trennung in der zweiten Säule von der Polarität abhängt. Dies erzeugt hochstrukturierte zweidimensionale Chromatogramme.

Das Projekt auf dem Instrument, bezeichnet als **My GCxGC**, gibt Ihnen die Möglichkeit die **Clarity** Station mit der **GCxGC** Erweiterung zu testen. Mehrere Chromatogramme und eine Kalibrierung sind zum Testen vorbereitet. Für weitere Informationen über die Funktionen des **GCxGC** Moduls schauen Sie ins **GCxGC** Erweiterung Handbuch (herunterladbar auf [www.dataapex.com](http://www.dataapex.com/)).